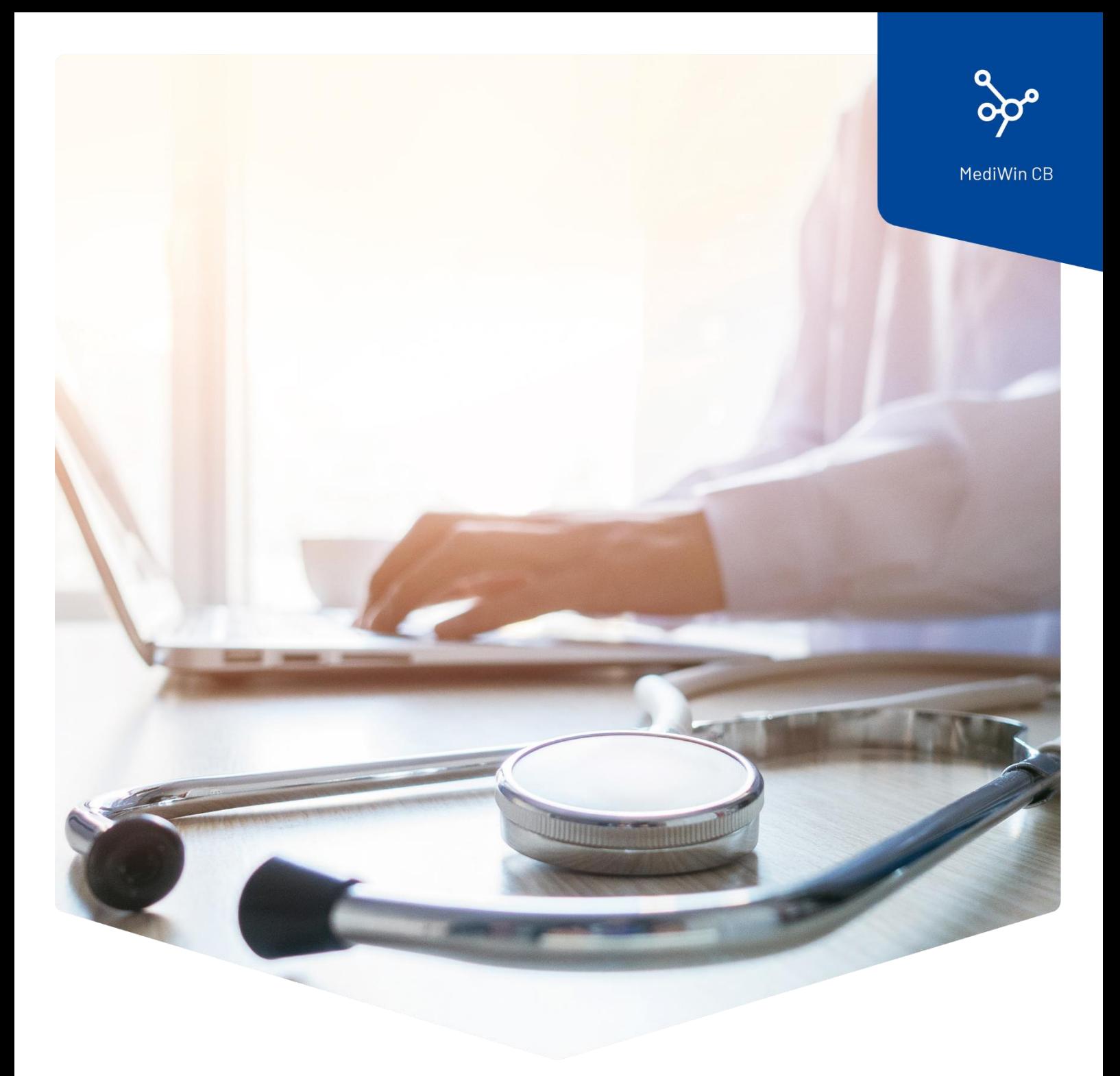

# **Installation**

MediWin CB MediWin CB auf einer Nebenstation (Client)

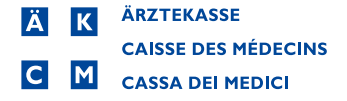

## Inhalt

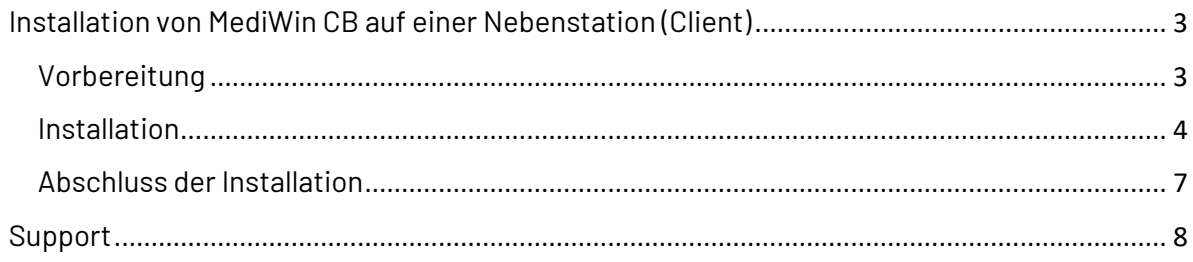

## <span id="page-2-0"></span>Installation von MediWin CB auf einer Nebenstation (Client)

Nach einem MediWin CB – Update auf dem Hauptrechner / Server wird in der Regel auf allen Nebenstationen automatisch die Clientversion installiert.

Da es leider keinen Standard der Windows – Installationen gibt, kommt es in einigen Fällen vor, dass auf einer oder mehreren Nebenstation/en (Client/s) die aktuelle Version nicht automatisch installiert wird.

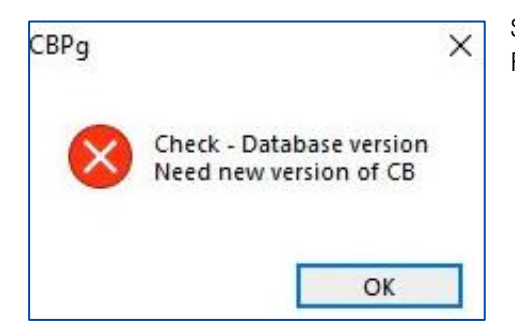

Sie erhalten beim Starten der Applikation folgende Fehlermeldung:

In diesem Fall muss die richtige Version auf der betroffenen Station manuell installiert werden.

Für Fragen oder wenn Sie nicht weiterkommen, wenden Sie sich bitte an unseren Servicedesk. Sie erreichen uns per Mail unte[r servicedesk.deutschschweiz@aerztekasse.ch](mailto:servicedesk.deutschschweiz@aerztekasse.ch) oder per Telefon unter der Nummer 0848 82 15 15.

Führen Sie für das manuelle Client-Update die folgenden Schritte aus.

#### <span id="page-2-1"></span>Vorbereitung

Finden Sie den Pfad zum Ordner **AKCM** auf dem Server / der Hauptmaschine. Dies ist der PC, auf welchem das MediWin CB vorgängig mit dem heruntergeladenen **Setup\_CBMigrationPS\_Server\_32\_xy.exe** installiert wurde.

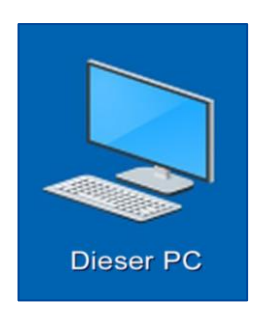

Öffnen Sie den Windows-Explorer, indem Sie auf dem Desktop auf **Dieser PC** doppelklicken (alternativ die Tastenkombination **Windows**+**E**).

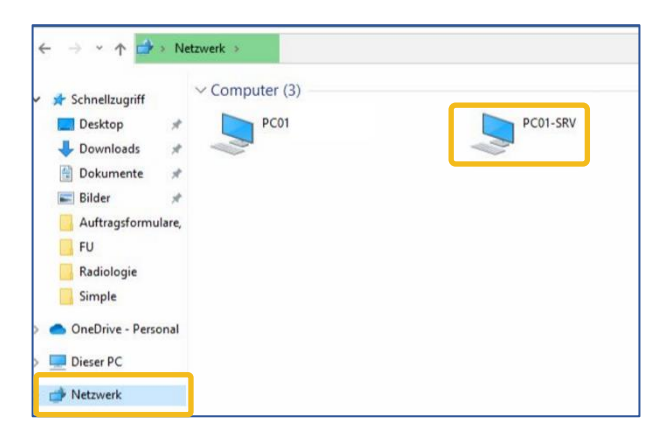

Klicken Sie auf der linken Fensterseite auf **Netzwerk**. Auf der rechten Seite werden Ihnen alle verfügbaren Computer angezeigt. Suchen Sie den Server / Hauptrechner und klicken Sie doppelt darauf.

**Bemerkung**: Der PC kann einen anderen Namen haben, z. B. "Server", "SRV", oder ähnlich.

Sie sehen den richtigen Computer, wenn Sie unter anderem den Ordner **AKCM** sehen. Klicken Sie zuerst auf **AKCM**, dann auf **Prog** und zum Schluss auf **ClientRepo**.

Sie befinden sich auf dem richtigen Pfad, wenn die Datei **Setup\_CBPg\_Client\_32\_10.x.xx.exe** vorhanden ist.

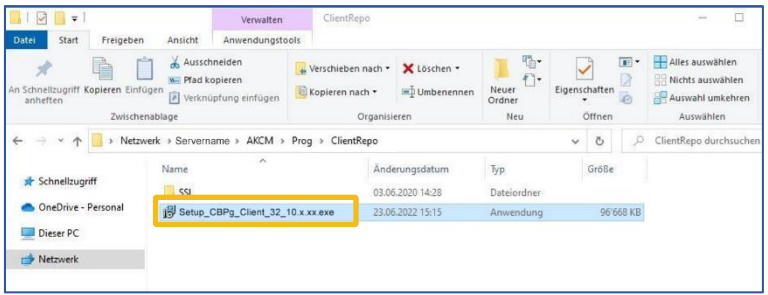

#### <span id="page-3-0"></span>Installation

Setup\_CBPg\_Client\_32\_10.x.xx.exe

1 Klicken Sie die Installationsdatei **Setup\_CBPg\_Client\_32\_10.x.xx.exe** doppelt an, um die Installation zu starten. Verwenden Sie dazu die neuste Setup-Datei aller hier vorhandenen Dateien.

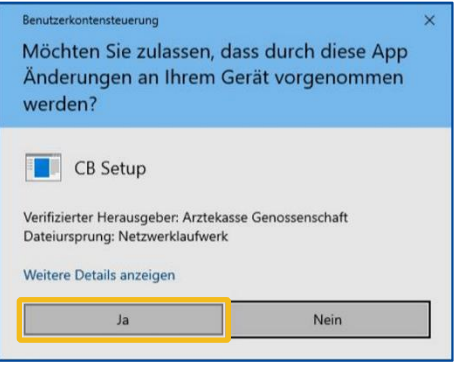

2 Nach einem Moment müssen Sie das CB Setup mit **Ja** zulassen.

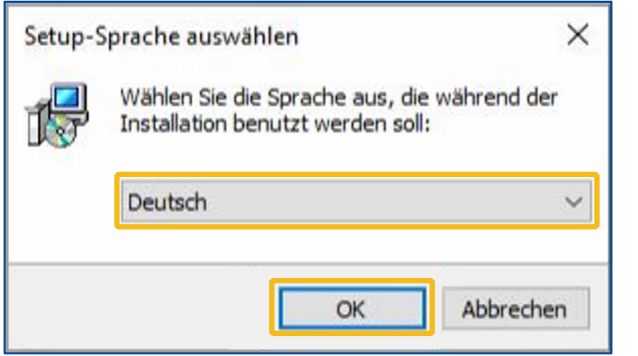

3 Klicken Sie auf **OK**.

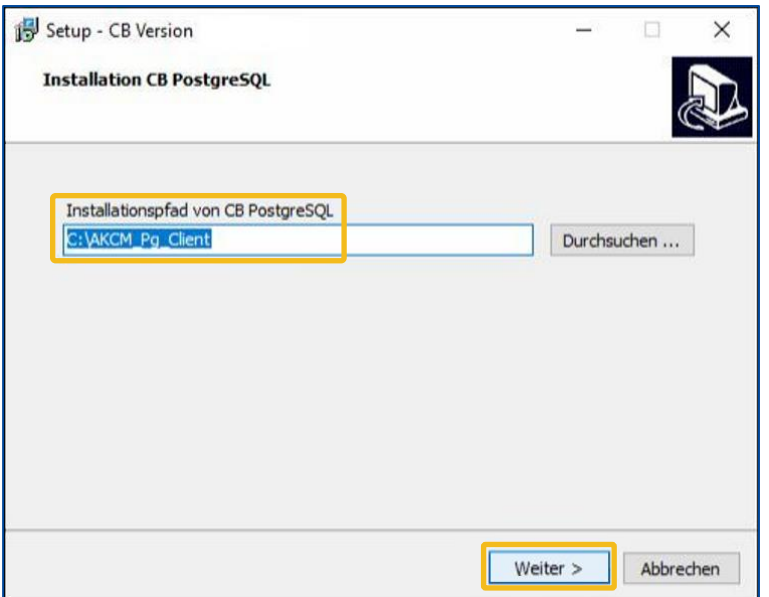

4 Ändern Sie hier nichts und klicken Sie auf **Weiter**.

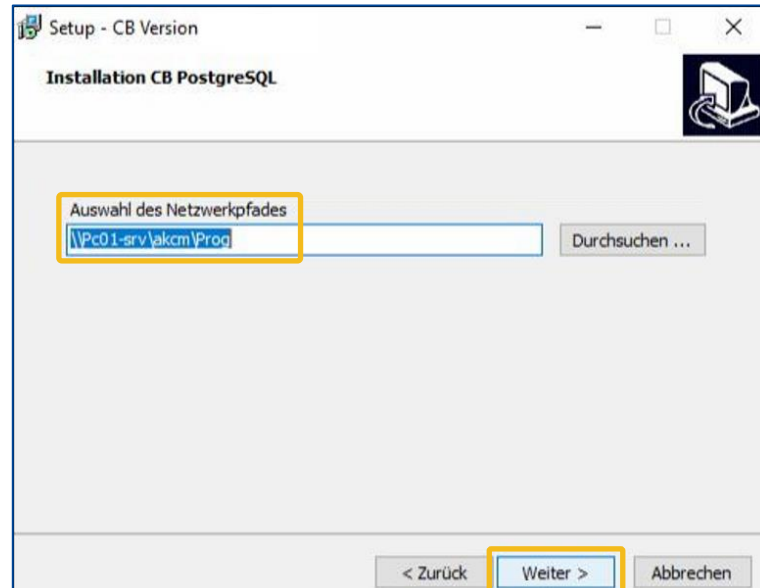

5 Lassen Sie den Pfad stehen. Klicken Sie auf **Weiter**.

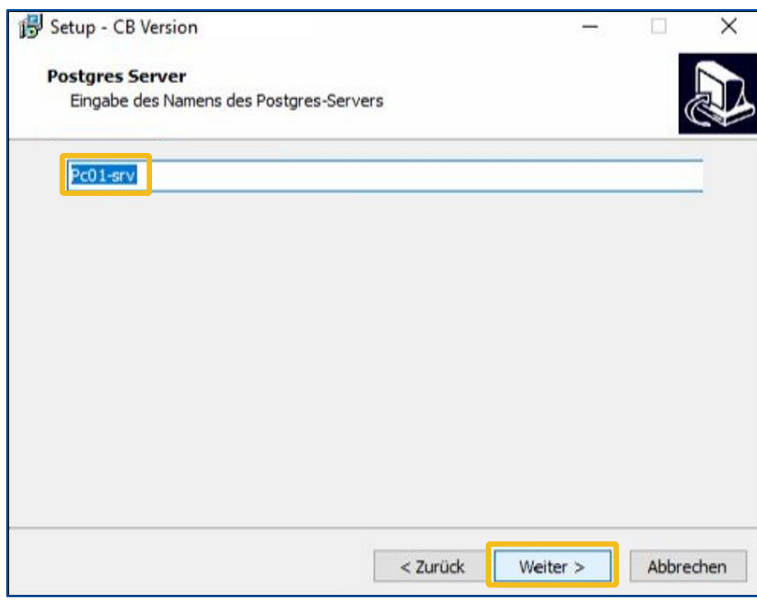

6 Hier sollte bereits der **Name des Servers** / Hauptrechners eingetragen sein. Klicken Sie auf **Weiter**.

7 Die Installation wird ausgeführt.

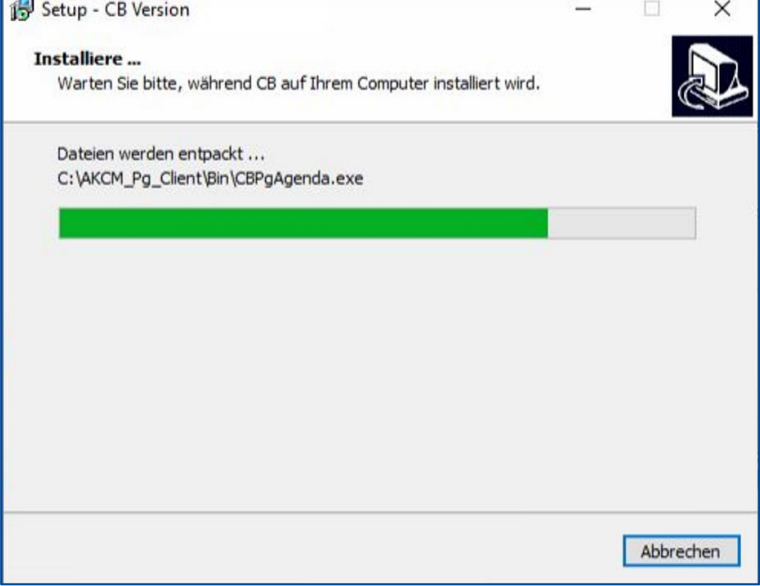

#### <span id="page-6-0"></span>Abschluss der Installation

1 Die Installation wird beendet, das MediWin CB startet. Sie können hier bereits auf **Fertigstellen** klicken. Wählen Sie Ihren Benutzer aus und klicken Sie auf **OK**, um sich einzuloggen.

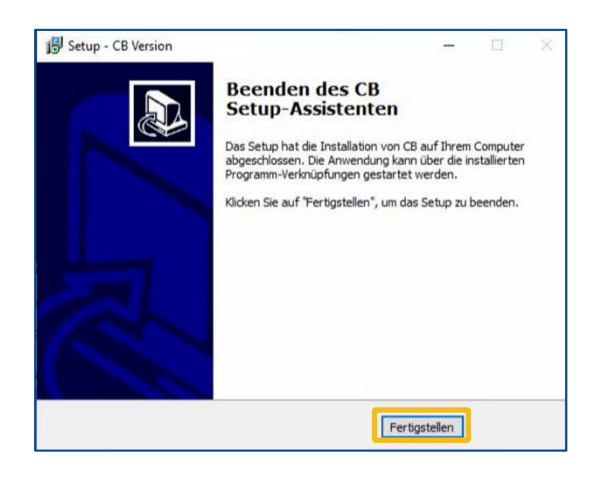

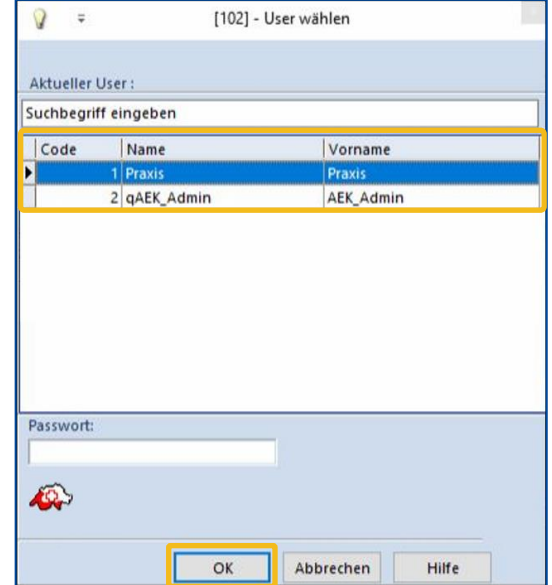

**Bemerkung:** Bitte beenden Sie das MediWin nach dem ersten Start nochmals und starten Sie es neu.

### <span id="page-7-0"></span>Support

- Telefon: +41 (0) 848 82 15 15 Sie erreichen uns telefonisch wie folgt: Montag bis Donnerstag von 07:00 bis 12:00 und von 13:00 bis 18:00 Uhr Freitag von 07:00 bis 12:00 und von 13:00 bis 16:30 Uhr Samstag von 08:00 bis 11:30 Uhr
- E-Mail: servicedesk.deutschschweiz@aerztekasse.ch Wir nehmen jederzeit Ihre Anfrage per Mail entgegen und antworten Ihnen so schnell wie möglich.